# How to make decals using Cricut

# Vinyl decals

#### **Examples**

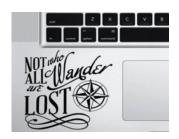

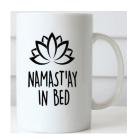

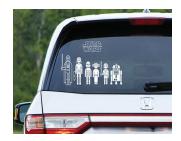

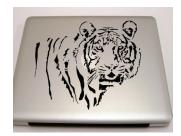

Visit: www.design.cricut.com

- Click Design in top right corner
- Create a free Cricut ID
- Select New Project
  - If using a personal laptop, install Cricut software

Cricut offers pre-installed shapes, fonts, and images. If you would like to select your own font and image, refer to the following:

#### Uploading Images

Note: all decals will be created in one color

- Click "Upload" on the bottom of the left panel
- Click "Upload Image"
  - Either directly drag the image onto the rectamgle, or browse through the computer
- Upon uploading the image, you will be given 3 image type options.
- Descriptions on when to select each option are provided
  - "Simple" is most frequently chosen

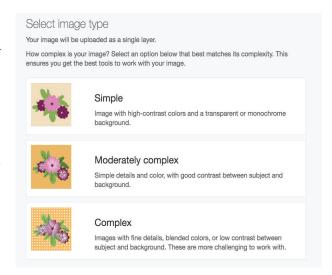

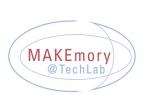

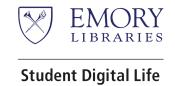

# **Prepping Images**

- Your image will be shown with a gray background (Image 1)
- To create your decal, click on all areas of the image that you do not want in your final product.
  - Clicking on areas will change them from gray to a checkered pattern, as shown in Image 2.

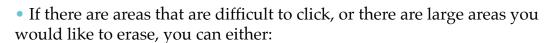

- 1. Zoom in (click on the magnifying glass in the top right corner) and then proceed, or
- 2. Choose the Select & Erase option to erase large areas at once.
  - You can click on the eraser to adjust its size.

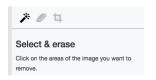

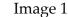

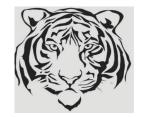

Image 2

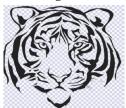

 Clicking on "Preview" on the bottom of the screen will show you how your final image will appear.

Preview

- If you are content with the final image, click Continue.
- The next screen will show you two options.

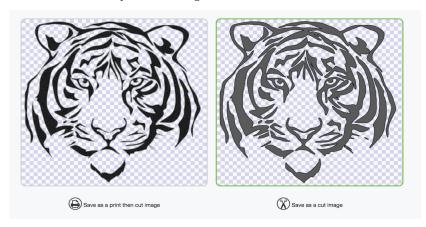

- For vinyl decals, choose the option on the right side, "Save as a cut image." Click Save.
- You will be taken to a screen that says "Recently uploaded images" Choose your image and click "Insert Images."

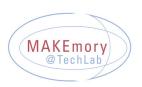

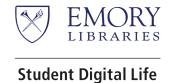

## **Setting Up Cricut**

Click the power and the "Open" button on the left of Cricut.

- Obtain a Cricut mat from the right side of the "Cricut" cabinet.
- Remove the plastic sheet from the mat.

Stick your vinyl sheet as flat as possible onto a Cricut mat, colored side up, so that the corners of the grid on the mat match the corners of the vinyl sheet.

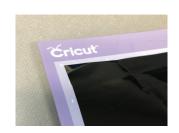

Place the mat so that it is placed under the white "securers" on both sides of the machine. Gently push the mat underneath the the rollers until there is slight resistance. (Refer to the image on the right.)

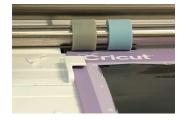

When clicking Continue on Cricut's website, you can either connect to the machine using Bluetooth or the USB.

Connect Machine

ExploreAir: 583 (USB)

Note: If using Bluetooth, make sure to connect to the correct device.

Be sure that the small circle on the dial is pointed towards "Vinyl"

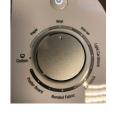

- The double sided arrow will then blink. Click on it to load the mat.
- The Cricut logo "C" next to the arrow will then blink. Click on it to begin the cut.
- Cricut will now cut your image. You can track its progress on your computer screen

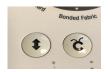

- When the image has been cut, the double sided arrows will flash again.
- Click on it to unload the mat.
- Turn the mat over so that it is facing downwards and peel it off the vinyl sheet to prevent the vinyl from curling.

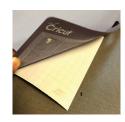

You can now transfer your image onto your desired surface.

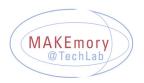

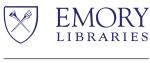

# **Transferring your decal**

Cut around your image. Peel off ant vinyl that you do not want on your final product. There are Cricut tools available in the Cricut cabinet to help remove detailed patterns.

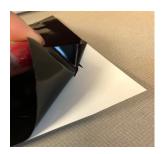

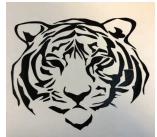

Next, obtain a sheet of transfer paper. Cut out a piece large enough to cover your image.

Peel off the grid side of the transfer paper, and place it on top of your image as flat as possible.

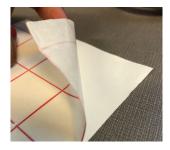

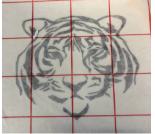

Peel off the grid paper one more time, but make sure that the image sticks to it.

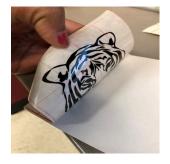

Then place the sticky side of the transfer paper onto your desired surface.

Note: Be sure to clean your surface with rubbing alcohol before application if appropriate.

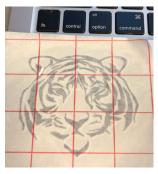

Carefully peel off the transfer paper. You have now successfully made and transferred your own decal!

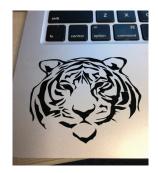

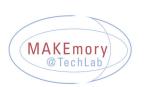

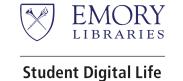

## Sizing the decals

• You can determine the size of your decal in the design space.

Click on the image.

- Clicking on the lock on the bottom left corner wil unlock the dimensions and allow you to manually determine the size of your image.
- Clicking on the green button on the bottom right corner will allow you to drag your image to the desired size.

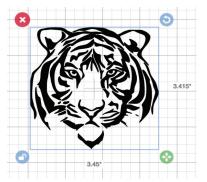

**Note:** using a physical ruler (provided here in the lab) can help you visualize the actual size of the decal when printed.

When you are content with the size of your decal, click the green "Make it" button on the top right of the screen.

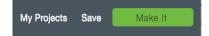

#### Getting ready to print

After clicking Make it, you will be directed to a screen such as the one on the right.

Here, you can drag the image on the virtual sheet to where you would like to print it on the physical vinyl sheet.

For example, if I wanted to print my decal exactly in the middle of the sheet, I would drag the image as such:

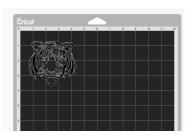

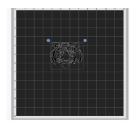

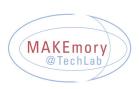

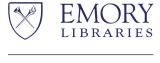